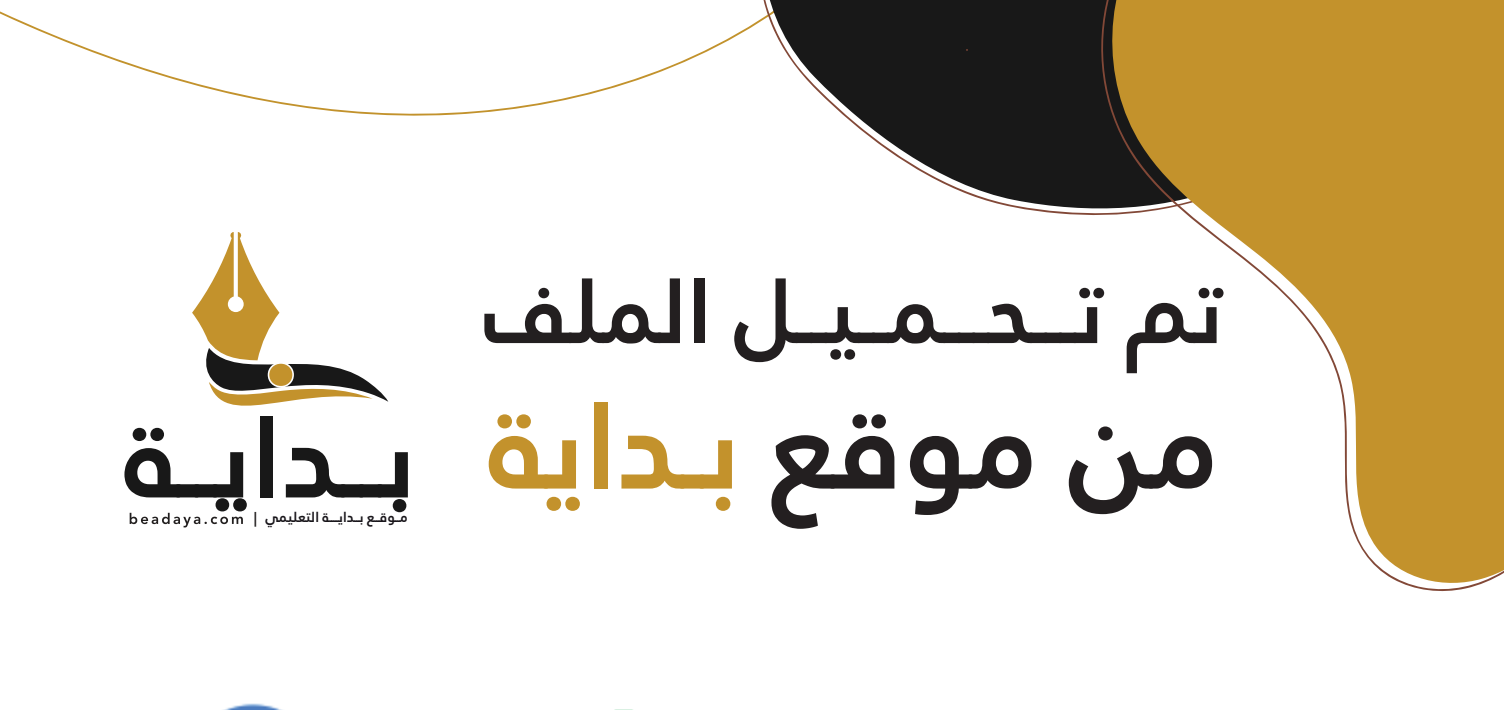

للمزيد اكتب Google

© بداية التعليمي

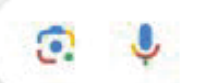

موقع بداية التعليمي كل ما يحتاجه **الطالب والمعلم**  من ملفات تعليمية، حلول الكتب، توزيع المنهج، بوربوينت، اختبارات، ملخصات، اختبارات إلكترونية، أوراق عمل، والكثير...

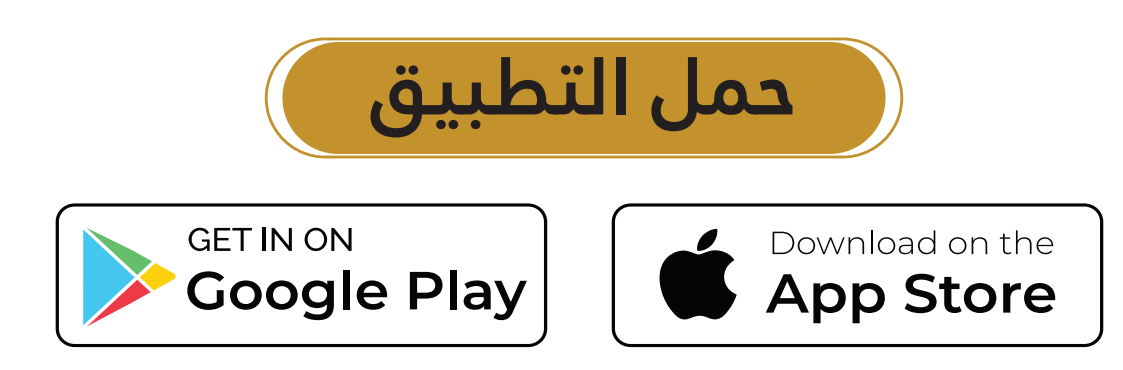

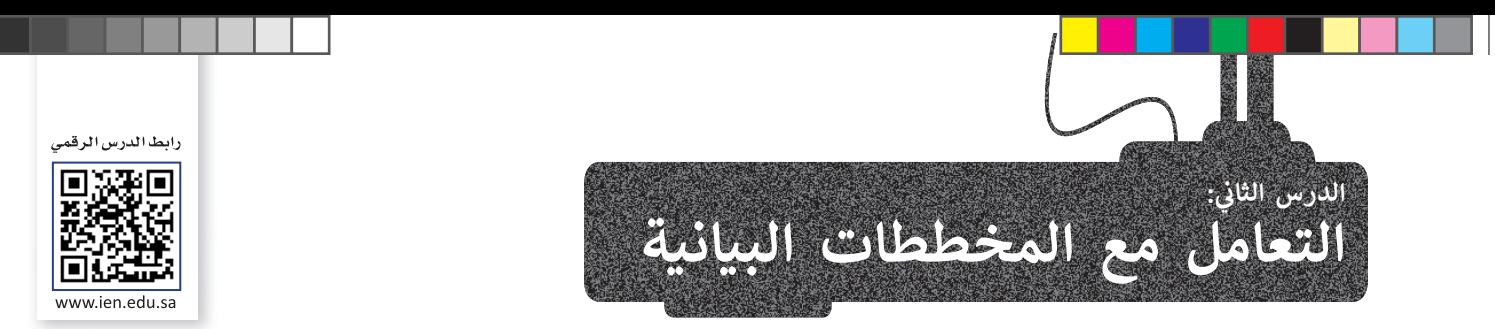

المخطط هو رسم توضيحي مرئي للقيم الرقمية أو البيانات المصممة للأرقام، وSmartArt هو تمثيل مرئي للمعلومات والأفكار ي ي ي المصممة للنص. وإذا كانت البيانات رقمية يمكنك استخدام المخطط، أما إذا كانت نصية يمكنك استخدام SmartArt.

### **التحليل ال�يــع**

سب<br>يمكنك استخدام أداة **تحليل سريـع (**Quick Analysis) لإنشاء مخطط بسرعة، وتُظهر لك ميزة ا**لمخططات المستحسنة** .<br>(Recommended Charts) بعض أنواع المخططات الشائعة الاستخدام بناءً على البيانات الموجودة في النطاق المحدد. ي ف

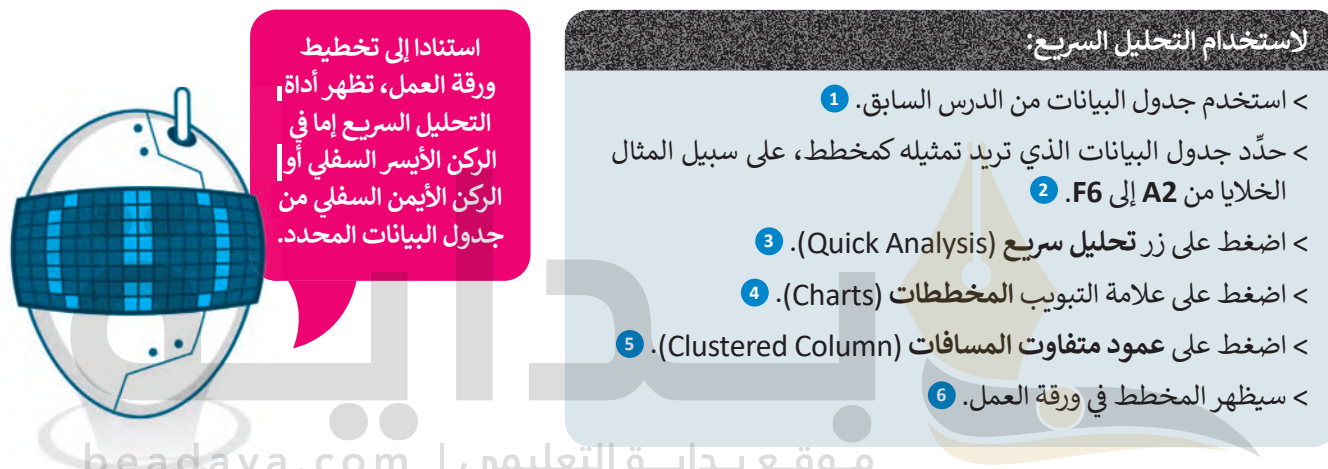

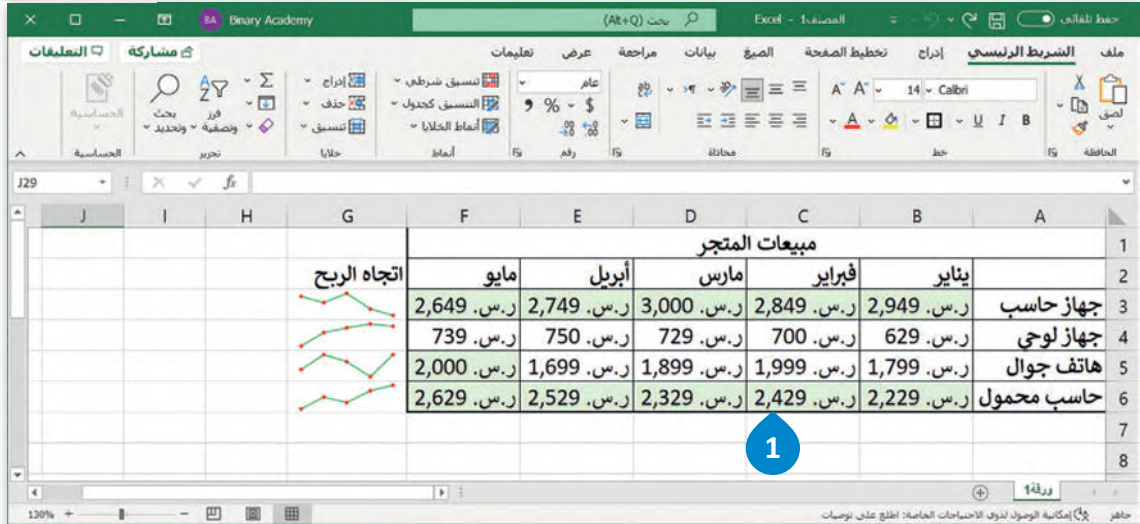

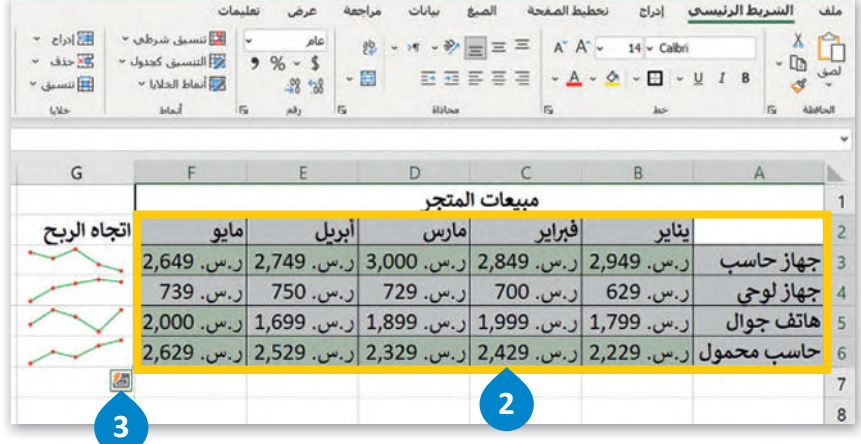

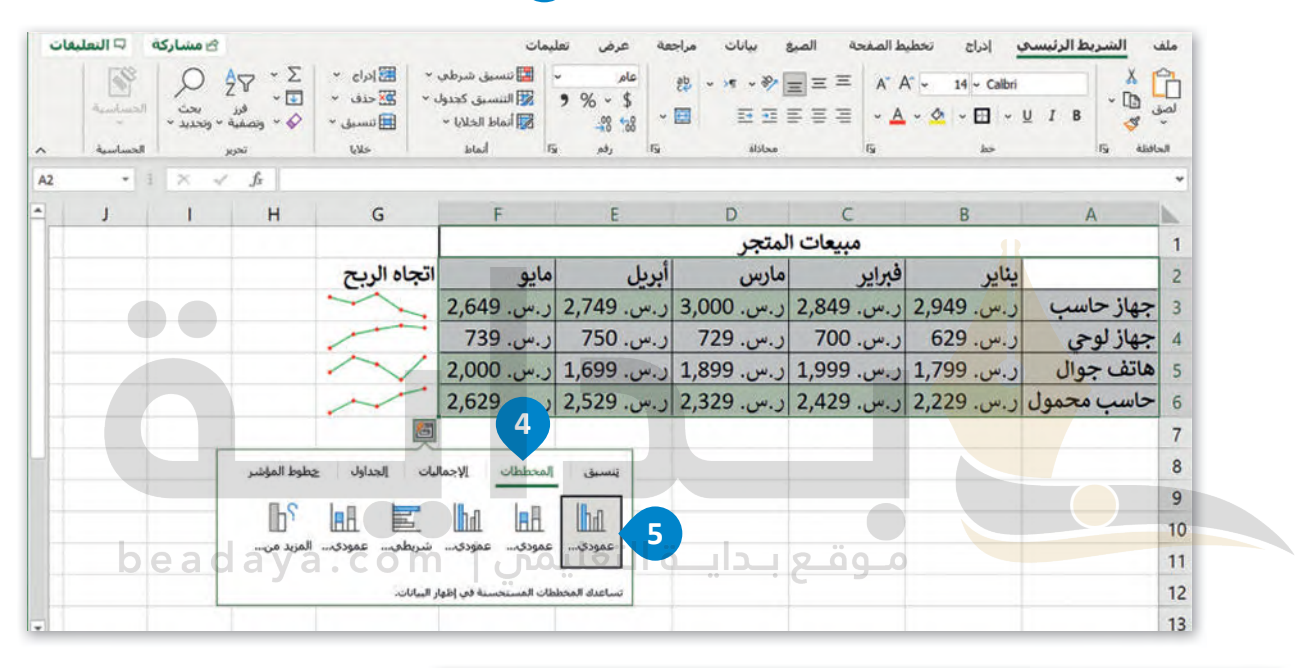

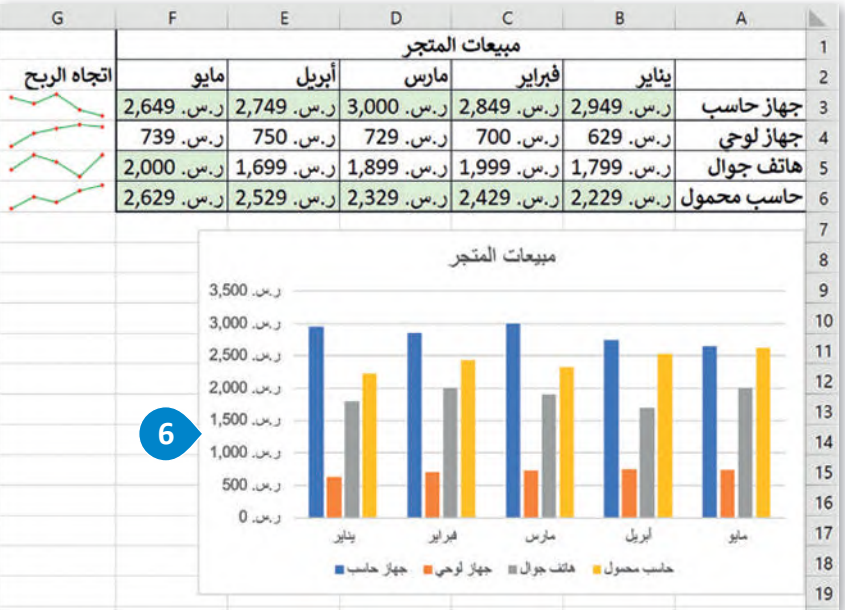

#### تغيير حجم المخطط أو الرسم البياني

يمكنك تغيير حجم المخطط أو تحريكه ليتناسب مع البيانات في ورقة العمل أو نقله داخل ورقة العمل.

#### لتغيير حجم المخطط:

- > اضغط على المخطط لتحديده، وستظهر ثمانية مقابض لتغيير الحجم على طول حواف المخطط. 0
- > اضغط واسحب مقبض تغيير الحجم للمخطط بمجرد ظهور سهم برأسين من الركن مع الضغط على مفتاح <mark>( Shift û للحفاظ على التناسب. 2</mark>)

> ستتغير أبعاد المخطط دون تغيير في التناسب بين أبعاده. 3

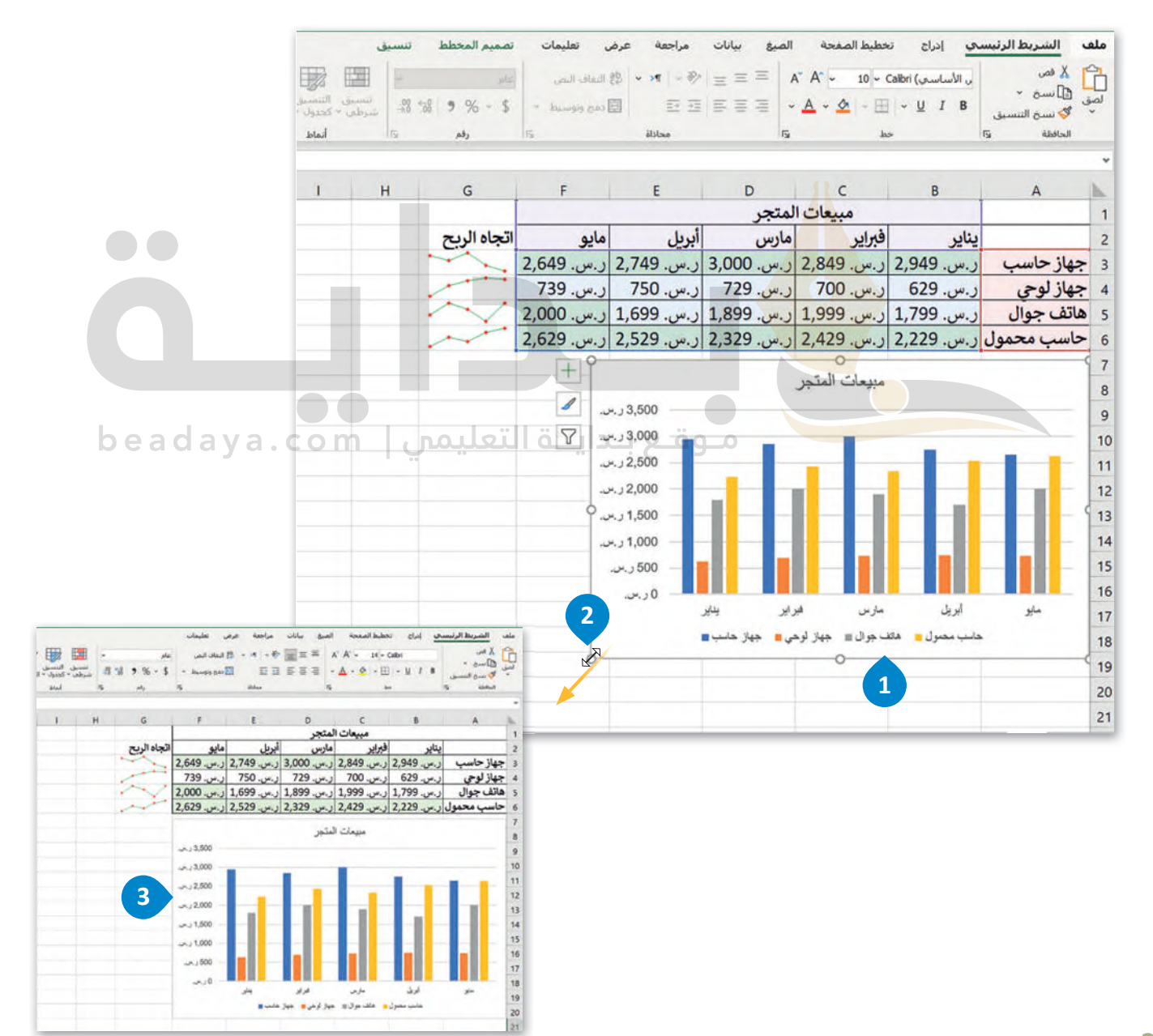

#### **إضافة سلسلة بيانات إضافية**

قد تحتاج إلى إضافة سلسلة بيانات إضافية إلى المخطط بعد إنشائه، وسلسلة البيانات هي صف أو عمود من الأرقام يتم إدخالها في ورقة ي ف ي العمل ثم يتم رسمها في المخطط تلقائيًا.<br>العمل ثم يتم رسمها في المخطط تلقائيًا. ي ف

#### **إلضافة سلسلة بيانات إ� المخطط:**

- > في السطر 7، اكتب في الخلية **A7** "تلفاز"، وفي **B7** "ر.س. 1,399"، وفي **C7** "ر.س. 1,599"، وفي **D7** "ر.س. 1,799"، ف ف ف ي ف ي ف ي **7F**" ر.س. 2,000". **<sup>1</sup>** ي **7E**" ر.س. 1,899"، و� و� ف ف
	- > اضغط عىل المخطط لتحديدە. **<sup>2</sup>**
- > من عالمة التبويب **تصميم المخطط** (Design Chart)، ومن مجموعة **بيانات** (Data)، اضغط عىل **تحديد البيانات 3** .(Select Data)
- > من نافذة **تحديد مصدر البيانات** (Source Data Select)، ومن حقل **نطاق بيانات المخطط** (range data Chart)، اضغط عىل زر **� تصغ� النافذة** (window Collapse). **<sup>4</sup>**
	- ِّد نطاق الخاليا من **1A** إىل **7F**. **<sup>5</sup>** > حد
	- > اضغط عىل زر **توسيع النافذة** (window Expand). **<sup>6</sup>**
		- > اضغط عىل **موافق** (OK). **<sup>7</sup>**

> سيتم تحديث المخطط تلقا<mark>ئيًا</mark> ويعرض سلسلة البيانات الجديدة التي أضفتها. <sup>8</sup> ي

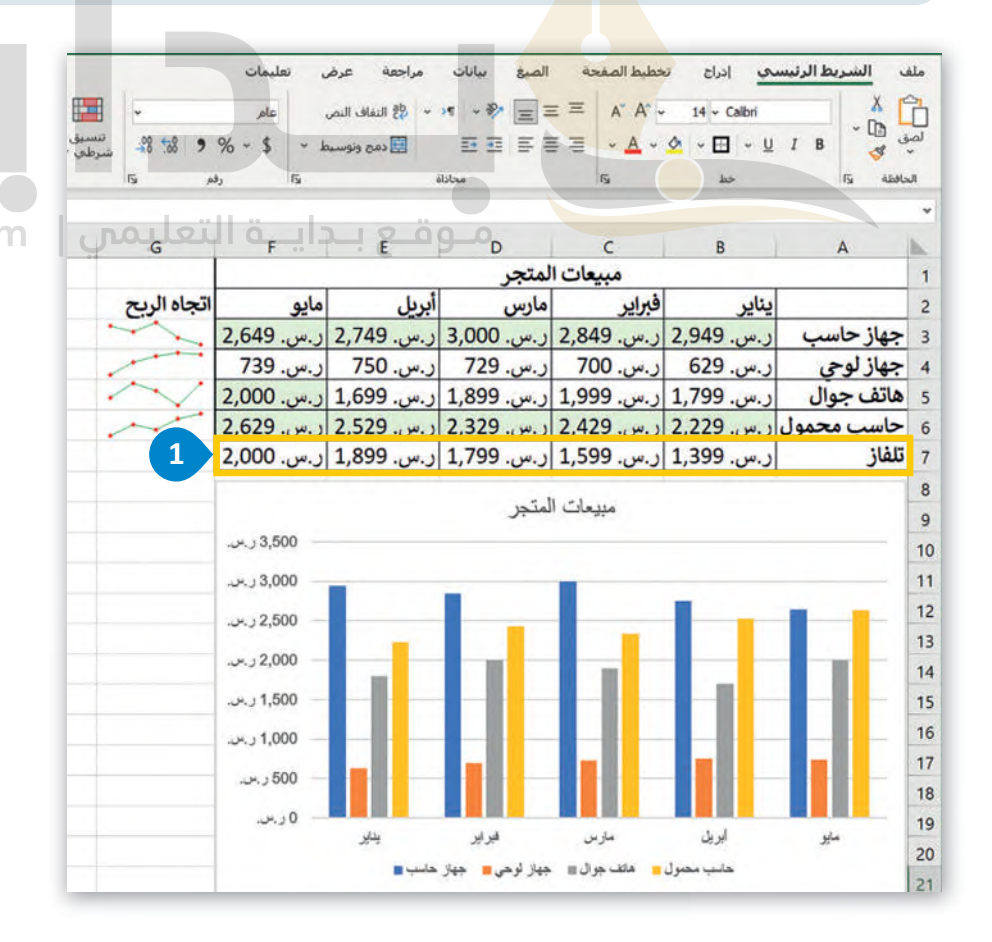

**بمجرد تطبيق نمط العملة عيل خاليا معينة لنقل رمز العملة إ� �سار الأرقام، حدد**  الخلايا، وفي علامة تبويب **ي ن** الصفحة الرئيسة، في مجموعة **ي ن المحاذاة، اضغط عيل القائمة الم�سدلة الخاصة بـأداة اتجاه � النص من ال�سار إ� اليم�ن � واضغط عيل اليم�ن إ� ال�سار.**

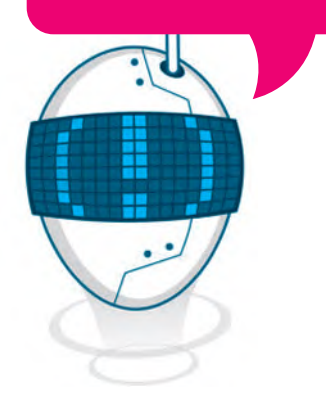

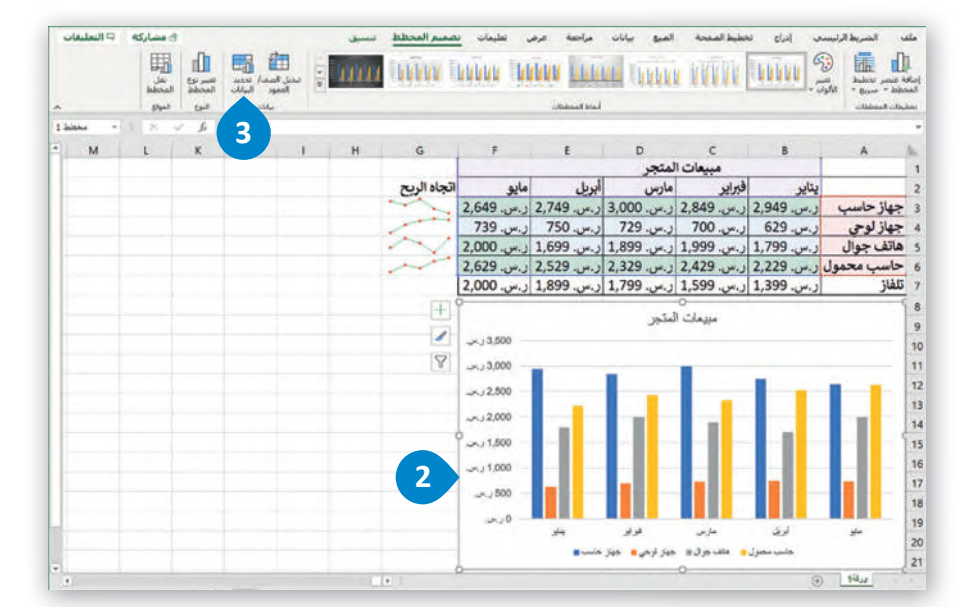

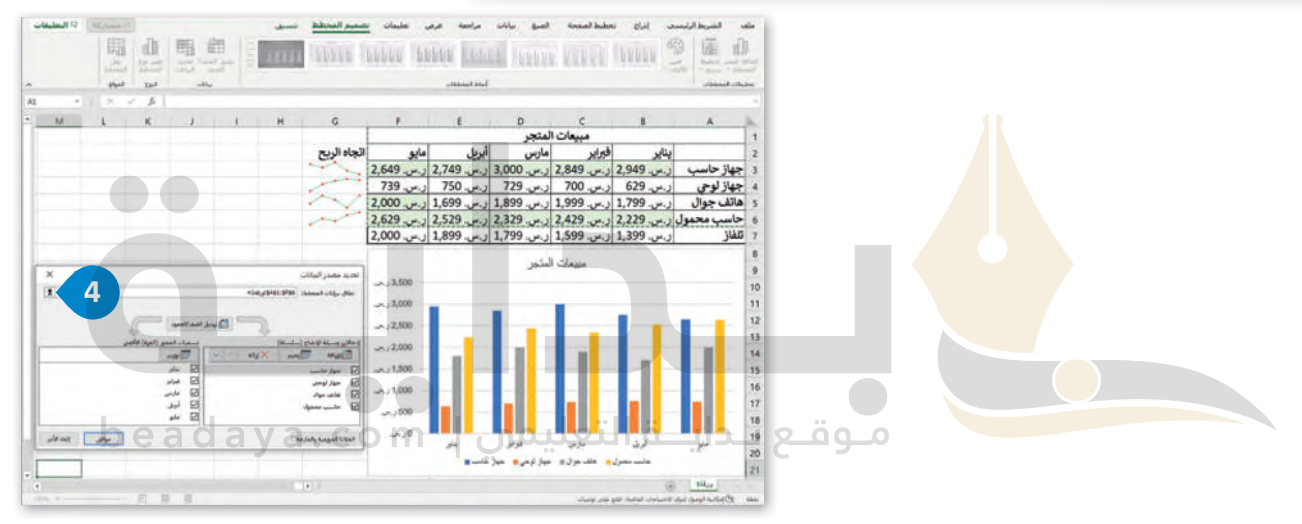

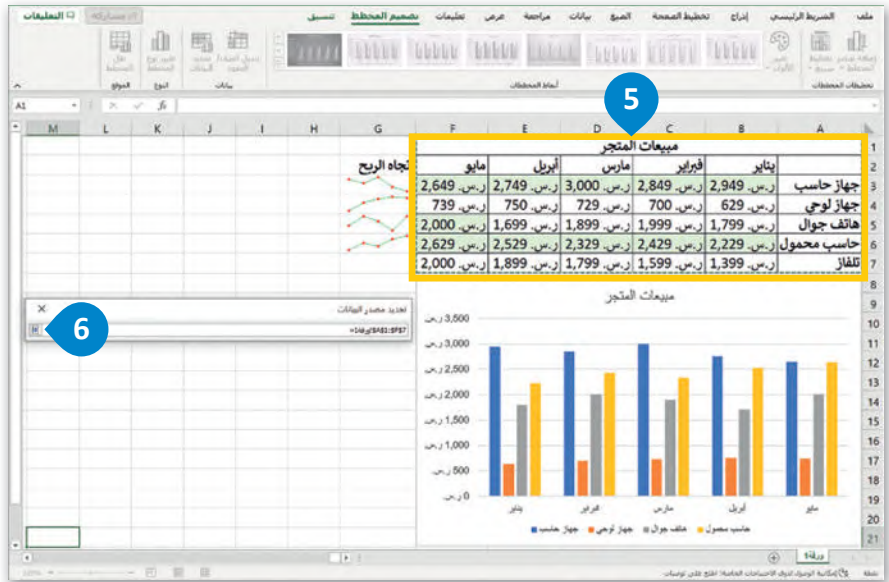

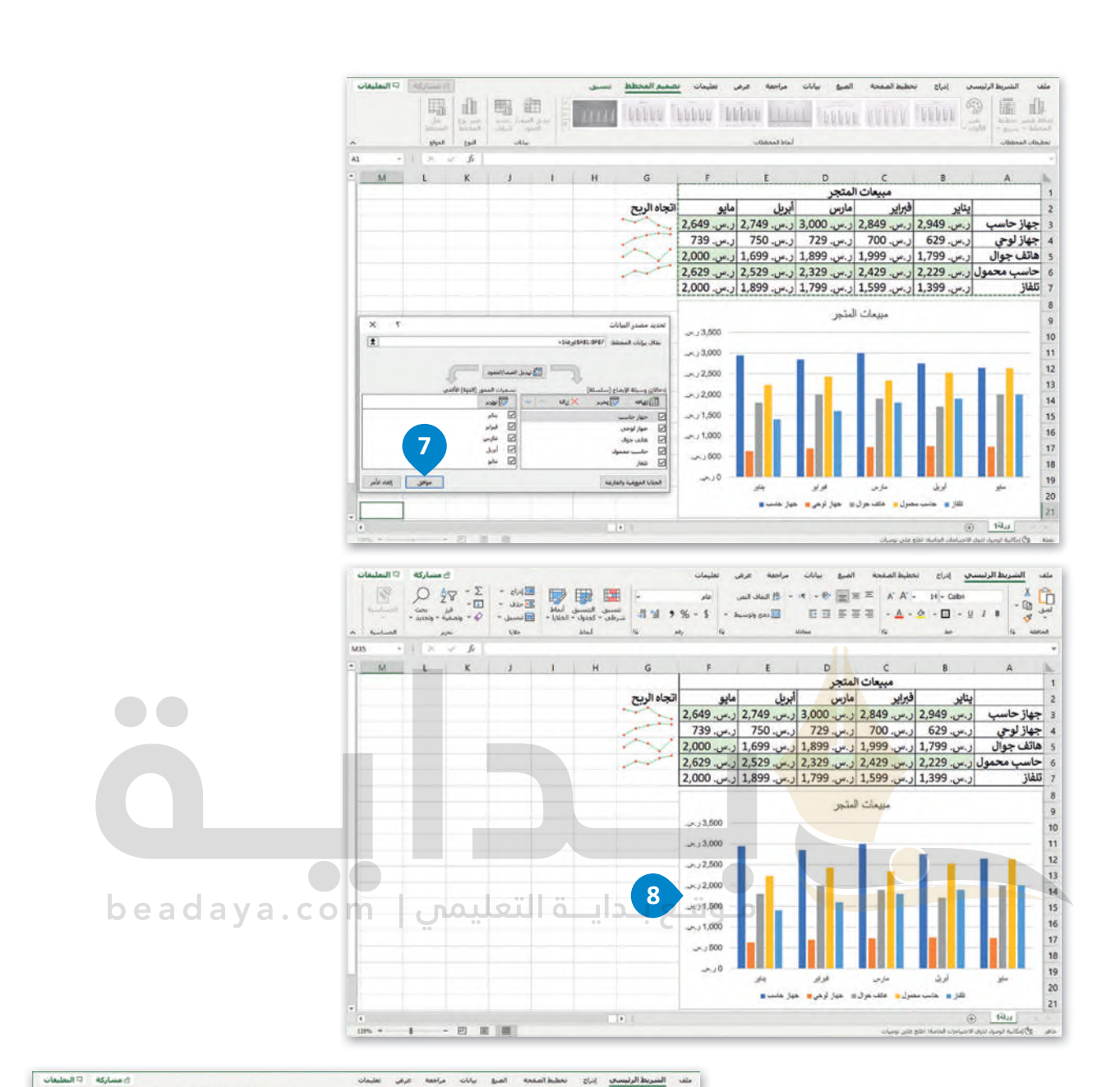

ي[ُمكنك تطبيق التنسيق ا](https://beadaya.com/)لشرطي الخاليا من 7B إىل 7F ثم إضافة � ي ف ي<br>مخطط بياني مصغر في الخلية G7 ي ف ي للبيانات.

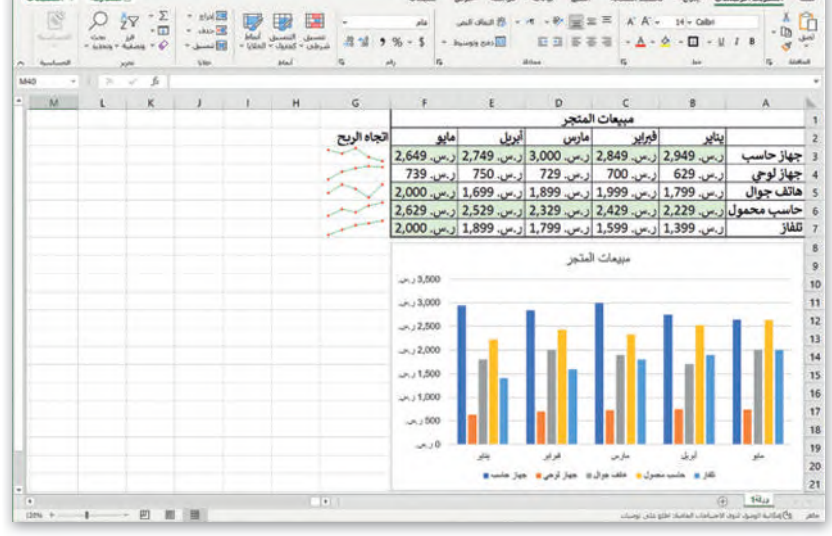

#### **إدراج رسومات SmartArt**

باستخدام SmartArt، يمكنك بسهولة إضافة **الرسوم التخطيطية** (Diagrams )و**القوائم المرئية** (Lists Visual )و**صور ذات تسمية توضيحية (**Captioned Pictures) إلى ورقة العمل الخاصة بك، وتوجد الرسومات في مجموعة متنوعة من التخطيطات ي ف والألوان والأنماط والترتيبات المختلفة.

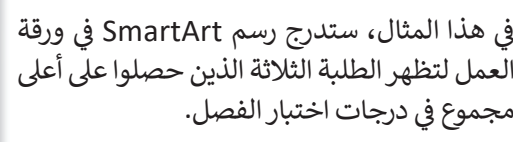

أنشئ الجدول التالى: ي ش

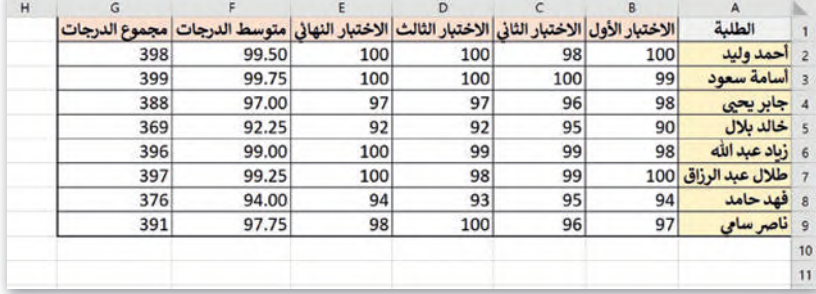

#### **إلدراج رسم SmartArt:**

- > من علامة التبويب إ**دراج (**Insert)، في مجموعة ر**سومات توضيحية (Illustrations)**، اضغط على ي ف **<sup>1</sup>** .**SmartArt**
- > من نافذة **اختيار رسم SmartArt**) Graphic SmartArt a Choose)، اضغط عىل **قائمة م�بعات <sup>3</sup>** .)OK) **موافق** اضغط ثم **2** ،(Ver�cal Box list) **عمودية**
	- > اضغط عىل زر **توسيع جزء النص** (Pane Text Expand). **<sup>4</sup>**
	- > اضغط على التعداد النقط<mark>ي الأول واكت</mark>ب "أسامة سعود هو الطالب الأول بمجموع درجات 399". <mark>5</mark>
		- > اضغط على التعداد النقط<mark>ي الثاني اكتب "أحمد وليد هو الطالب الثاني بمجموع درجات 398". <mark>6</mark></mark> ي ي
- <sup>ي</sup> [> اضغط عىل التعداد النقيط الثالث واكتب "طالل عبدالرزاق هو الطالب الثالث بمجموع درجات](https://beadaya.com/) 397". **<sup>7</sup>**
	- > اضغط عىل زر **إغالق** (Close )جزء النص. **<sup>8</sup>**
	- ا. **<sup>9</sup>** ً > ن�يجة لتطبيق الخطوات المذكورة، سيصبح رسم SmartArt جاهز

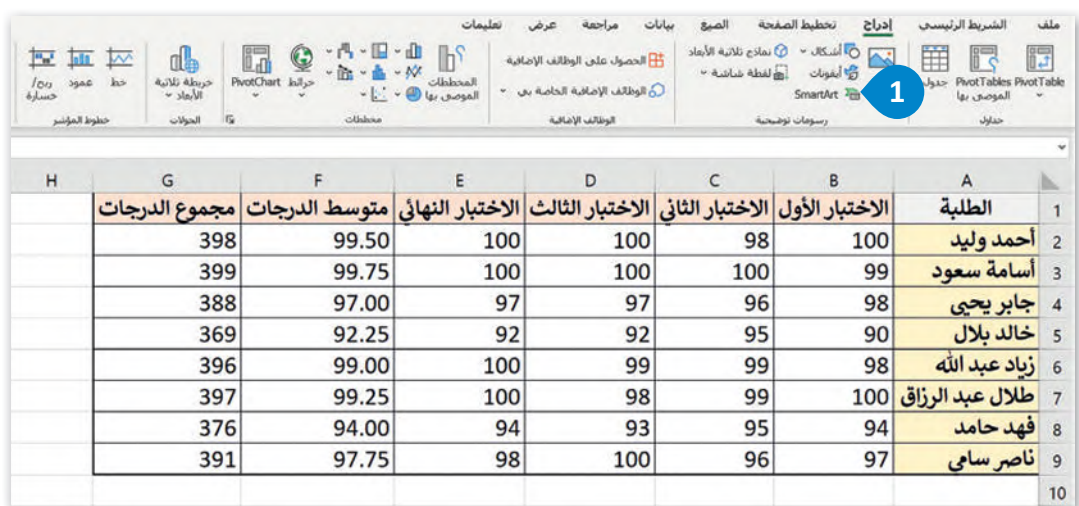

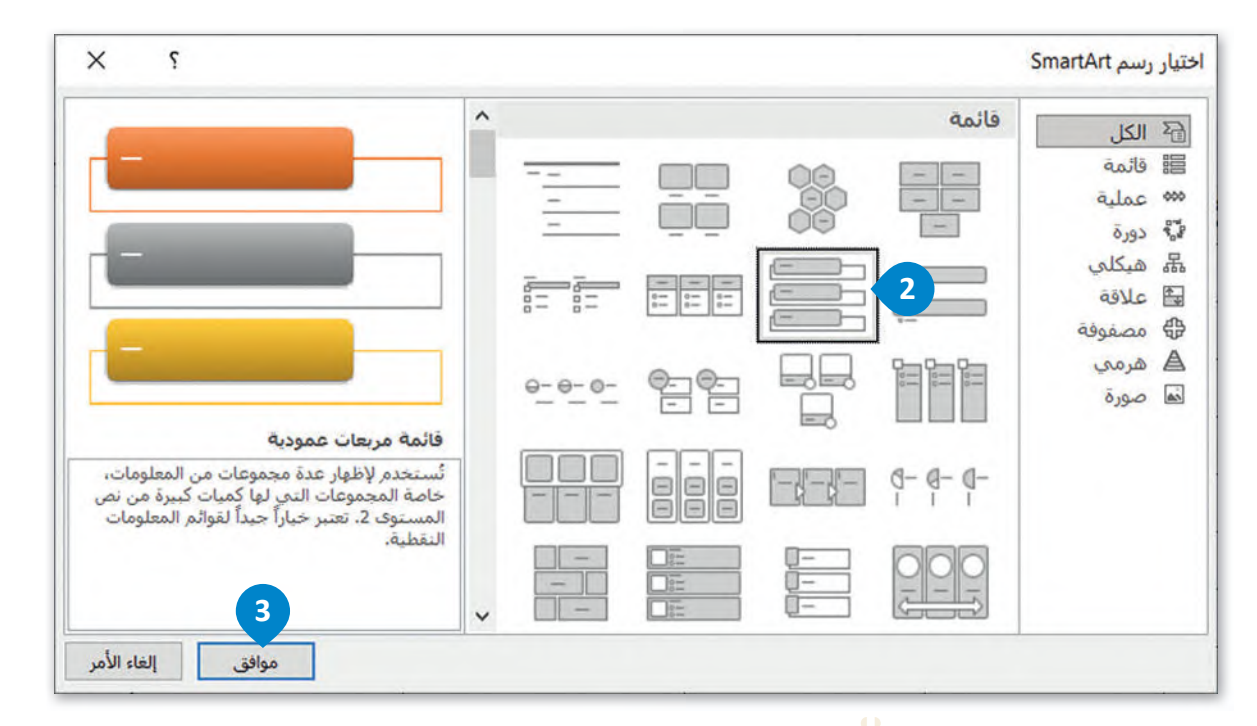

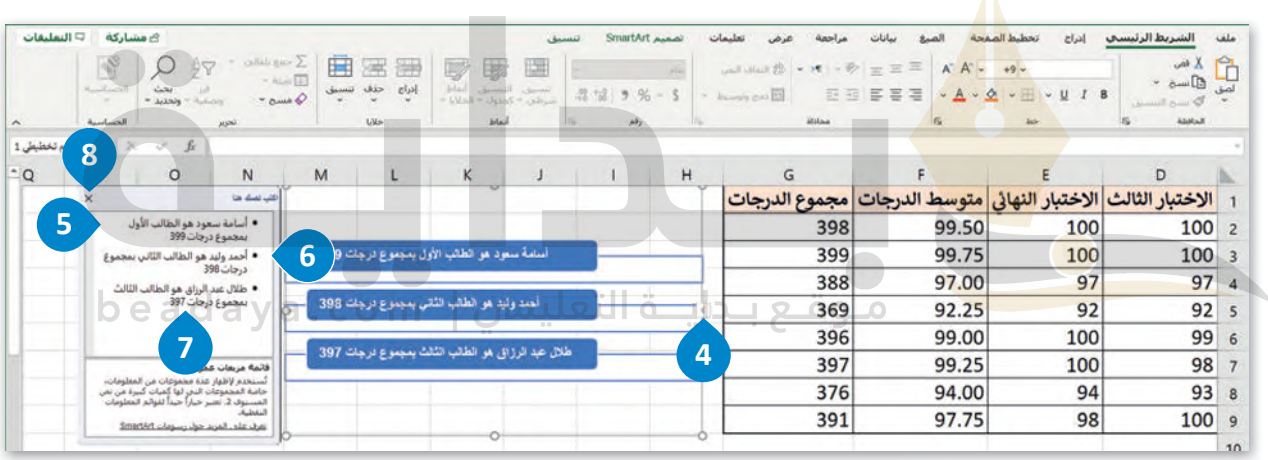

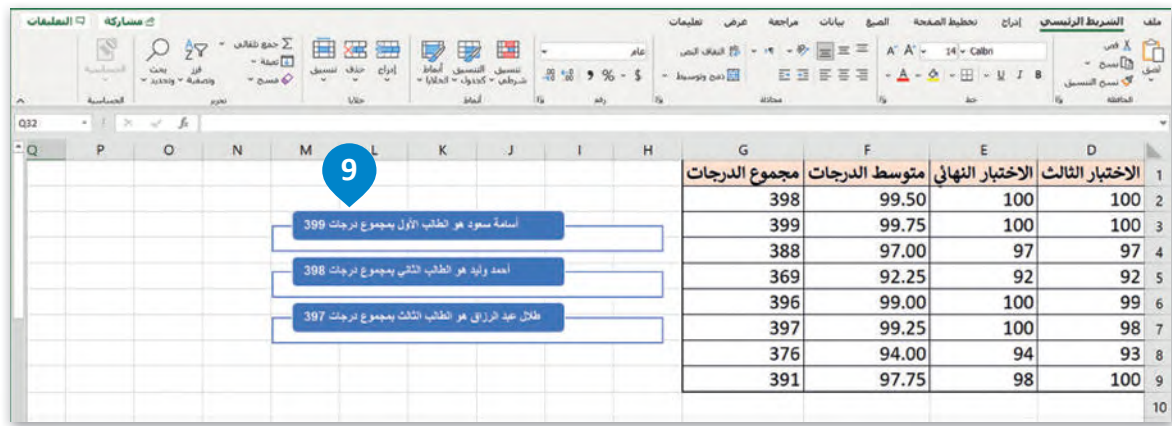

#### **� تغي� ألوان رسم SmartArt**

يمكنك تطبيق مجموعات ألوان مصممة باحتراف على كافة الأشكال الموجودة في رسومات SmartArt بالكامل وذلك في نفس الوقت. ي ف ي ف

**� لتغي� ألوان رسم SmartArt:**

> اضغط عىل رسم SmartArt لتحديدە. **<sup>1</sup>**

> من عالمة التبويب **تصميم SmartArt**) Design SmartArt)، ومن مجموعة **أنماط SmartArt**) Styles SmartArt)، اضغط عىل **� تغي� الألوان** (Colors Change)، **2** ثم **<sup>3</sup>** .)Colorful-Accent Colors) [ًا من اختيارك، عىل س�يل المثال](https://beadaya.com/) **� ملون- ألوان تمي�ن** اخ� ت لون

> سيتم تحديث SmartArt تلقائيًا وتت**غ**ير ألوانه. <mark>4</mark>

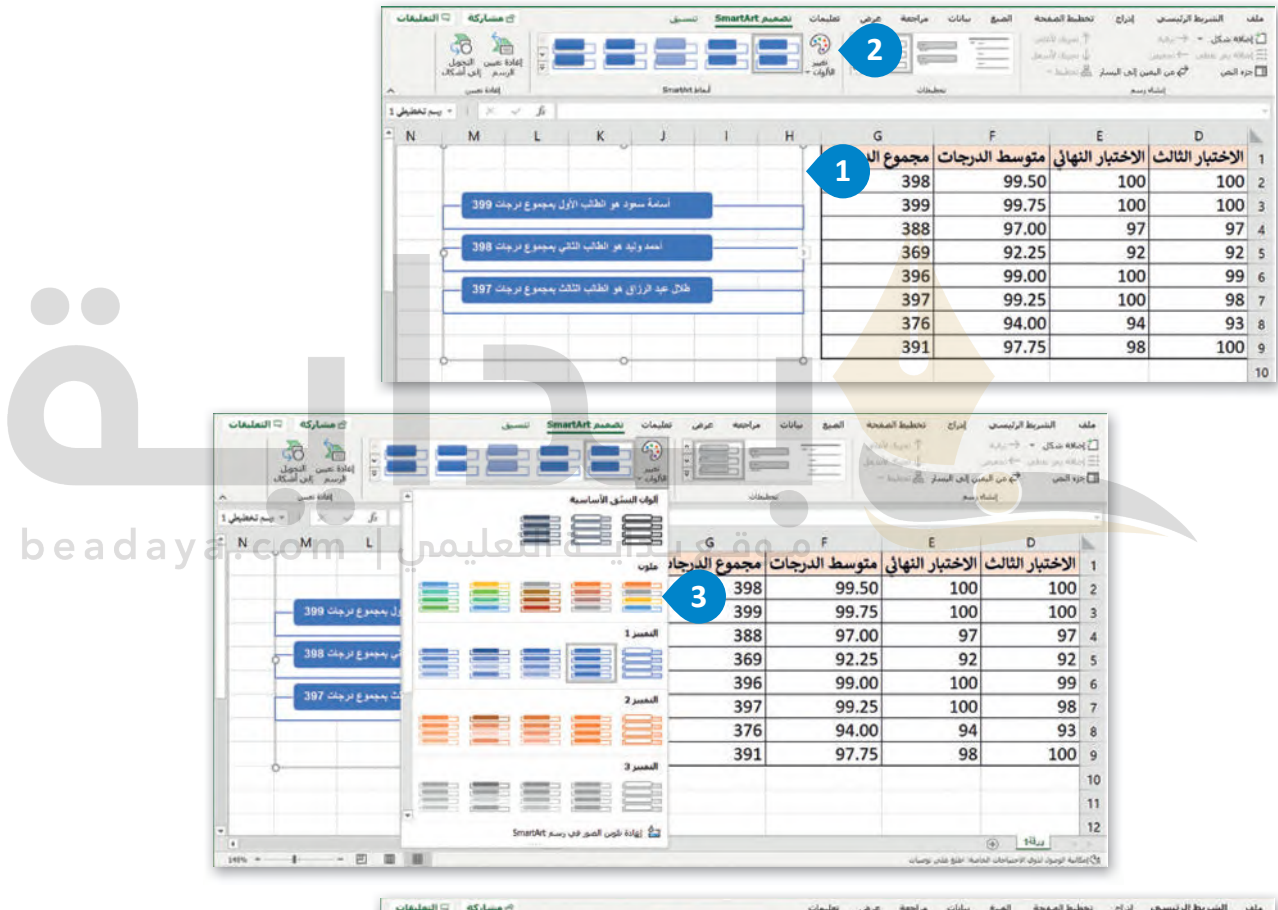

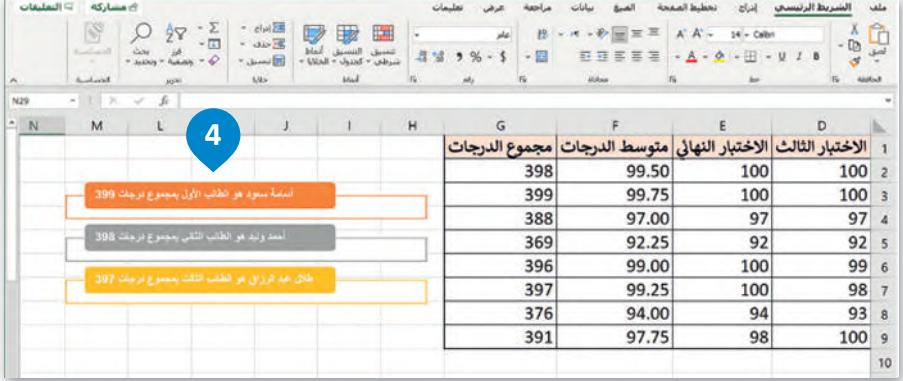

#### **تطبيق نمط SmartArt**

يمكنك إضافة تأثيرات بسهولة عن طربق اختيار أحد الأنماط من معرض أنماط SmartArt، المكون من أنماط ثنائية الأبعاد وتسمى **التطابق الأفضل للمستند** (Document for Match Best)، وأنماط **ثالثية الأبعاد** (D3-).

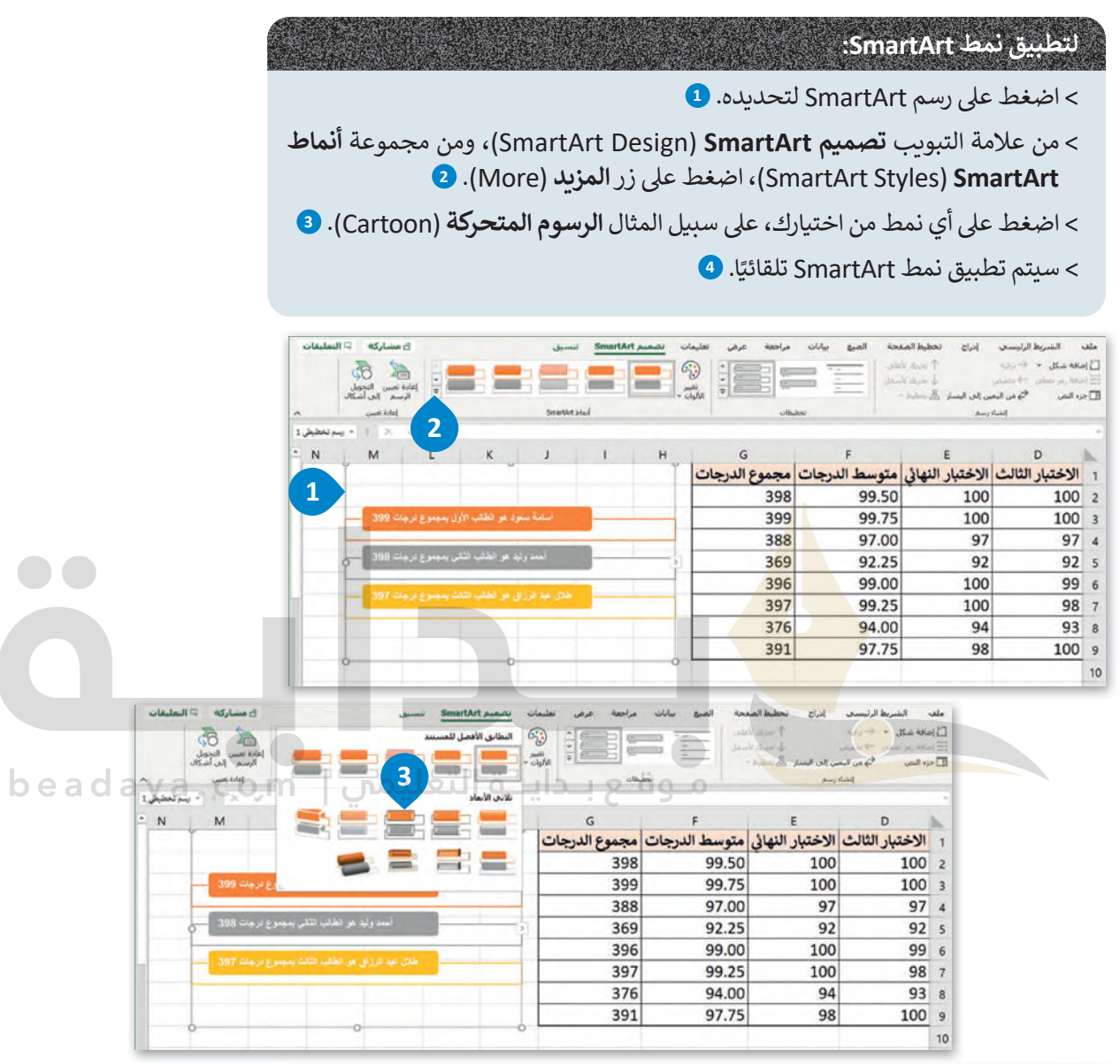

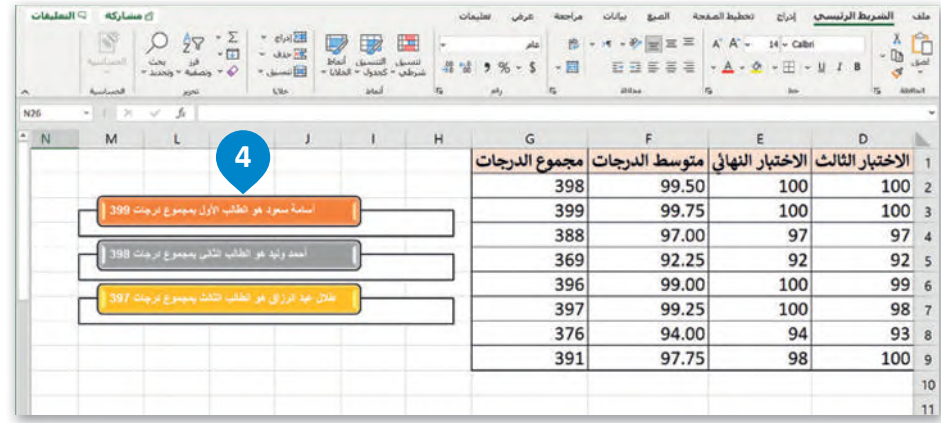

#### **ا ً لنطبق مع**

# **تدريب 1**

### **اخ� ت اإلجابة الصحيحة:**

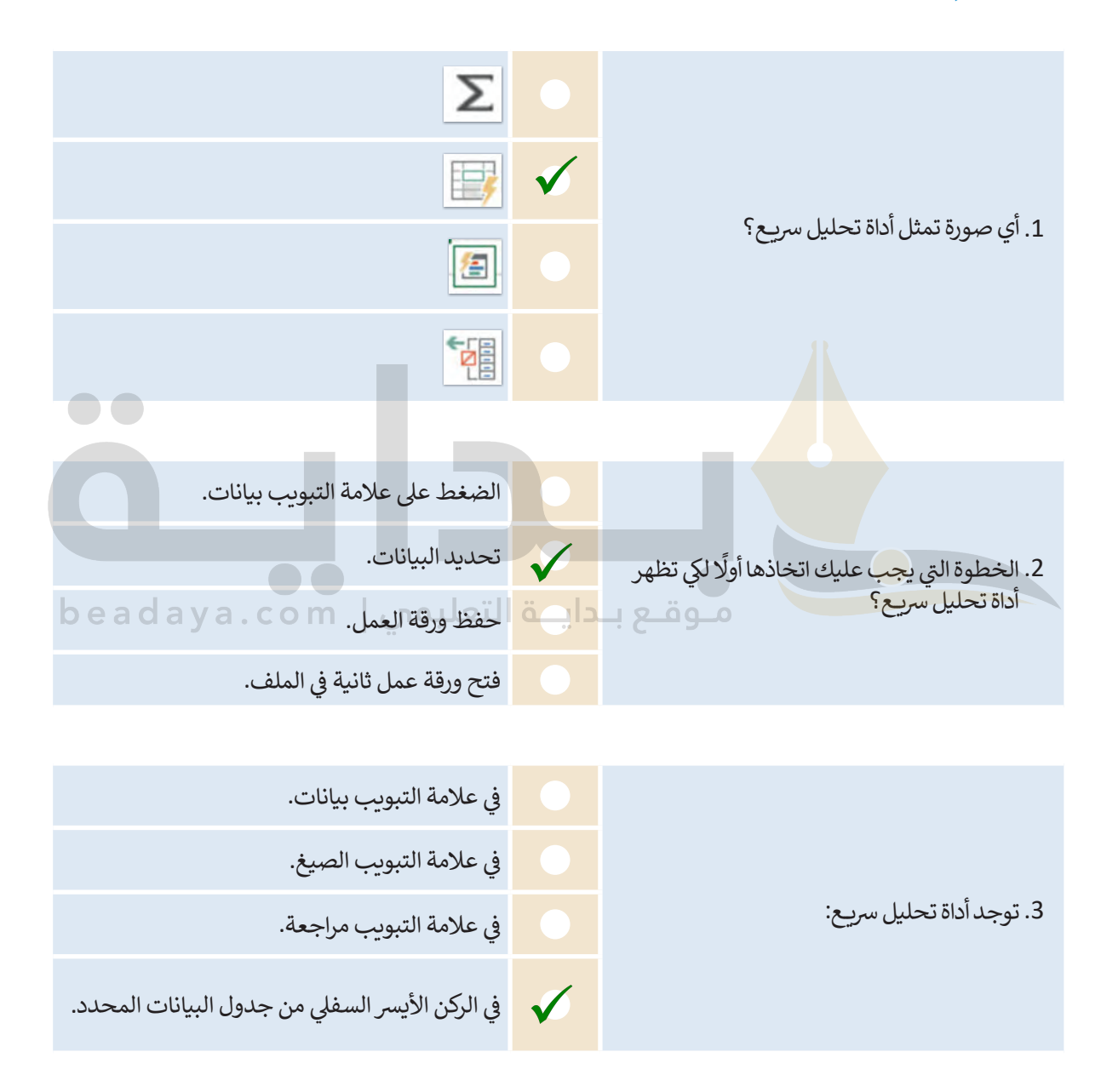

# **تدريب 2**

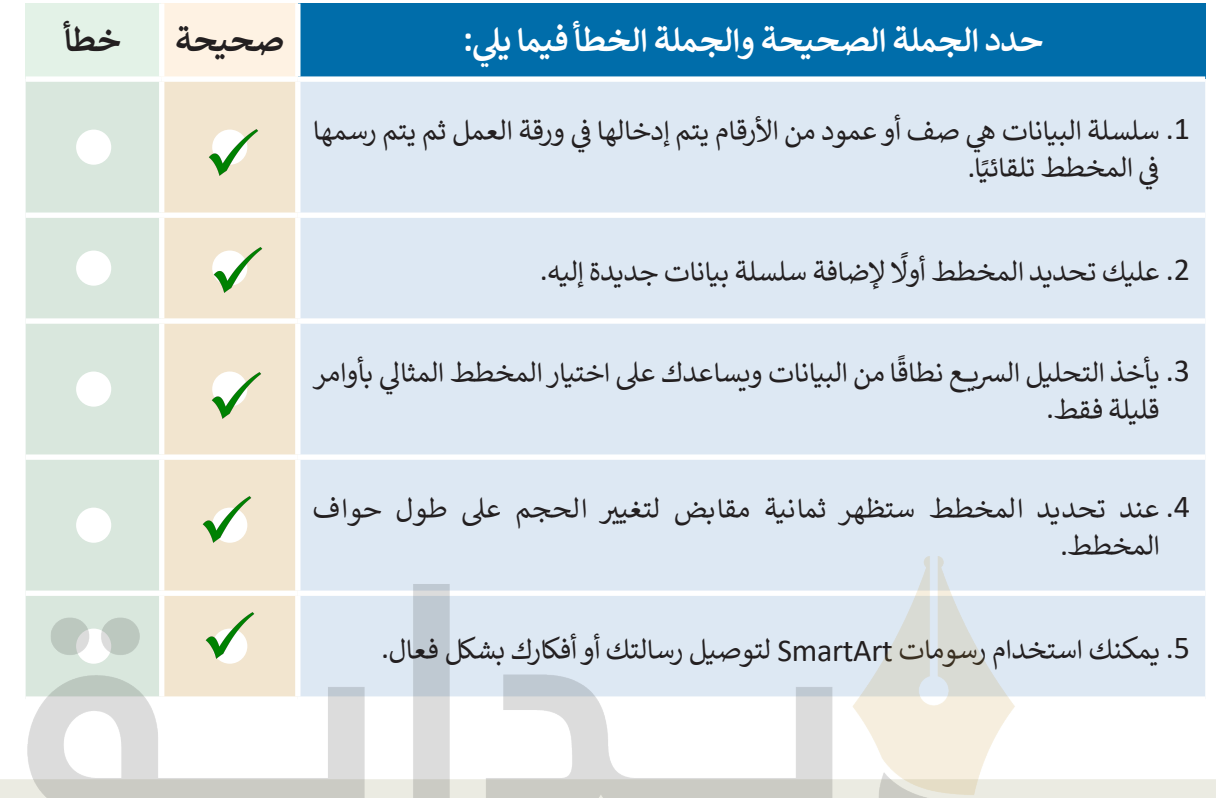

## مَـوقـع بـدايــة التعليمي | beadaya.com

# **تدريب 3**

### **افتح ملف "xlsx.Invoice\_8.3.1.1G "من الدرس السابق لتح�يره.**

- **<sup>&</sup>lt;** ي غ� ِّ نطاق بيانات المخطط ليكون من الخلية 1A إىل الخلية 14D.
- ً> استخدم أداة تحليل س*ر*يع وأنشئ مخططًا عن استهلاك المياه ومخططًا آخر عن استهلاك الكهرباء. ً
	- . ي حجم المخطط�ف **<sup>&</sup>lt;** يغ� ِّ
- > أدرج رسم SmartArt في ورقة العمل يوضح الأشهر ذات التكلفة الإجمالية الأقل في استهلاك المياه والكهرباء. ي ف ي ف
	- **<sup>&</sup>lt;**<sup>ي</sup> أخ�ً ا، يغ� ِّ لون ونمط رسم SmartArt.

339 **یجب علیھم تحدیده ثم ضغط وسحب ثمانیة مقابض لتغییر الحجم الذي سیظھر على طول >** احفظ التغييرات في ملفك. ي ف **ذكر الطلبة بأنھم بحاجة إلى تحدید البیانات أولاً حتى تظھر أداة التحلیل السریع في الزاویة السفلیة الیسرى من الخلایا المحددة؛ بعد ذلك أشر إلى أنھ لتغییر حجم المخطط [حواف المخطط، وأخیراً یمكنك ان تطلب منھم التعاون مع زملائھم في الفصل لاختیار](https://beadaya.com/)  رسومات المناسبة لھذا التدریب**